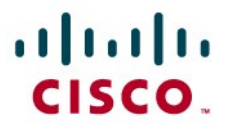

IT Essentials: software and hardware de PC v4.1

Manual de Packet Tracer para estudiantes

# **6.3.2.10 Incorporación de computadoras a una red existente**

## **Objetivos**

- Configurar las computadoras para que utilicen DHCP.
- Configurar el direccionamiento estático.
- Utilizar ipconfig para recuperar la información IP del host.
- Utilizar el ping para verificar la conectividad.

*Ayuda: Durante una actividad, para asegurarse de que las instrucciones permanezcan siempre visibles, haga clic en la casilla de verificación Top (Arriba) en la esquina inferior izquierda de esta ventana de instrucciones.*

### **Información básica**

Durante esta actividad, se agregarán dos computadoras a la red Branch Office. La empresa utiliza DHCP para el direccionamiento dinámico de todas las PC.

#### **Paso 1: analizar la topología**

La topología muestra dos PC, un switch, un servidor, un router y una nube. Con respecto a las PC:

- a. Observe que las PC están conectadas a **BranchSwitch** a través de cables de conexión directa. Packet Tracer utiliza líneas sólidas para representar los enlaces de conexión directa de Ethernet.
- b. Observe los puntos verdes de cada lado de los enlaces de conexión directa (junto a cada PC y junto a **BranchSwitch**). Los puntos verdes en ambos lados de un enlace indican que se utilizó el tipo de cable correcto para interconectar los dispositivos.

**Nota**: En los dos extremos de cada conexión de cable debe haber puntos verdes. Si no ve los puntos verdes, vaya a **Options** > **Preferences** (Opciones > Preferencias) en el menú de Packet Tracer y active la casilla de verificación **Show Link Lights** (Mostrar luces de enlace).

#### **Paso 2: configurar DHCP en las PC**

- a. Haga clic en **PC0**. Aparecerá una ventana de **PC0**.
- b. En la ventana **PC0**, seleccione la ficha **Desktop** (Escritorio).
- c. Haga clic en **IP Configuration** (Configuración IP) y seleccione el botón **DHCP** para permitir que la PC actúe como cliente DHCP. Un cliente DHCP recibirá la información de configuración de la dirección IP en forma dinámica desde un servidor DHCP. (El siguiente mensaje debe aparecer luego de hacer clic en el botón **DHCP**: *DHCP request successful [Solicitud de DHCP satisfactoria]*).
- d. Seleccione la **x** ubicada en la esquina superior derecha para cerrar la ventana de configuración de **PC0**.
- e. Haga clic en **PC1**. Aparecerá una ventana de **PC1**.
- f. En la ventana de **PC1**, seleccione la ficha **Desktop** (Escritorio).
- g. Haga clic en **IP Configuration** (Configuración IP) y seleccione el botón **DHCP** para permitir que la PC actúe como cliente DHCP.
- h. Cierre la ventana de configuración de **PC1**.

#### **Paso 3: observar la información de configuración IP asignada a cada PC**

- a. Haga clic en **PC0**.
- b. Seleccione la ficha **Desktop** (Escritorio).
- c. Haga clic en **Command Prompt** (Símbolo del sistema).
- d. En el indicador **PC>**, ingrese el comando **ipconfig /all** .
- e. Anote la dirección IP, la máscara de subred, la puerta de enlace predeterminada y la información de dirección del servidor DNS que se asignó de forma dinámica a través de DHCP a **PC0**.
- f. Anote la dirección IP, la máscara de subred, la puerta de enlace predeterminada y la información de dirección del servidor DNS que se asignó en forma dinámica a través de DHCP a **PC1**.
- g. Con el comando **ping**, pruebe la conectividad a nivel de capa 3 entre las PC y el router predeterminado. Cuando aparezca **PC0>**, escriba **ping <dirección IP de la PC1>**

En el indicador **PC0>**, ingrese **ping <dirección IP del router>**

Cuando aparezca **PC1>**, escriba **ping <dirección IP de PC0>**

Cuando aparezca **PC1>**, escriba**ping <dirección IP del router>**

#### **Paso 4: preguntas**

Tal como se observa en la topología, los cables de conexión directa se utilizaron originalmente para conectar **PC0** y **PC1** a **BranchSwitch**. Supongamos que se utilizó un cable de conexión cruzada para conectar **PC1** a **BranchSwitch**. Con esto en mente, responda las siguientes preguntas:

- a. En tal situación, ¿**PC1** hubiera adquirido una dirección IP a través de DHCP?
- b. ¿Por qué?
- c. ¿Y **PC0**? ¿Hubiera adquirido una dirección IP a través de DHCP si **PC1** estaba conectada a **BranchSwitch** a través de un cable de conexión cruzada?

#### **Paso 5: conmutar a direccionamiento estático**

A pesar de todas las ventajas de los esquemas de direccionamiento dinámico como DHCP, a veces es necesario un esquema estático. Cambie **PC1** de DHCP a direccionamiento estático.

- a. Haga clic en **PC1** para que aparezca la ventana de configuración.
- b. Haga clic en la ficha **Desktop** (Escritorio).
- c. Haga clic en **IP Configuration** (Configuración IP).
- d. Seleccione **Static** (Estática).
- e. Ingrese la información IP tal como se indica a continuación:

**Dirección IP: 172.16.1.20 Máscara de subred: 255.255.255.0 Gateway predeterminado: 172.16.1.254 DNS: 200.75.100.10**

- f. Ahora **PC1** está configurada con dirección estática.
- g. Cierre la ventana **IP Configuration** (Configuración IP).

#### **Paso 6: verificar la conectividad**

Para probar la conectividad, envíe los pings a través de la red.

- a. Haga clic en **PC1** para que se abra la ventana de configuración.
- b. Haga clic en **Desktop** (Escritorio).
- c. Haga clic en **Command Prompt** (Símbolo del sistema).
- d. Para hacer ping al gateway predeterminado, escriba **ping 172.16.1.254**. Los pings deben tener ser correctos.
- e. Para realizar ping de **Server0**, escriba **ping 172.16.1.100**. Los pings deben tener ser correctos.
- f. Para hacer ping al router utilizado como punto de entrada para la nube **Corporate** (empresarial), escriba **ping 172.16.200.1**. Los pings deben tener ser correctos.
- g. Para realizar ping del servidor ubicado dentro de la nube **Corporate** (empresarial), escriba **ping 200.75.100.10**. Los pings deben tener ser correctos.
- h. Se obtuvo plena conectividad dentro de la red.

Verifique su calificación. Debe ser 100 %.

# **6.4.2.5 Cableado de una red simple**

## **Objetivos**

- Desarrollar la comprensión de las funciones básicas de Packet Tracer.
- Crear una red simple con dos hosts.
- Observar la importancia del uso del tipo de cable correcto para conectar las PC.

*Ayuda: Durante una actividad, para asegurarse de que las instrucciones permanezcan siempre visibles, haga clic en la casilla de verificación Top (Arriba) en la esquina inferior izquierda de esta ventana de instrucciones.*

**Nota:** esta actividad comienza con un espacio de trabajo en blanco. El espacio de trabajo es el lugar donde se colocan y conectan los dispositivos de red.

### **Paso 1: crear un diagrama de red con dos PC**

La esquina inferior izquierda de la pantalla de Packet Tracer muestra los iconos que representan las categorías o grupos de dispositivos, por ejemplo routers, switches y dispositivos finales.

Pase el cursor sobre las categorías de dispositivos para mostrar el nombre de la categoría en la casilla centrada entre las filas de dispositivos. Para seleccionar un dispositivo, primero seleccione la categoría del dispositivo. Después de haber seleccionado la categoría del dispositivo, las opciones correspondientes a esa categoría aparecerán en el recuadro que se encuentra al lado de la lista de categorías. Seleccione la opción de dispositivo que necesite.

- a. Seleccione **End Devices** (Dispositivos terminales) de las opciones que aparecen en la esquina inferior izquierda.
- b. Arrastre y coloque dos PC genéricas (PC-PT) en el **Espacio de trabajo lógico**.
- c. Seleccione **Connections** (Conexiones) en la esquina inferior izquierda.
- d. Elija un tipo de cable **Copper Straight-Through** (cobre de conexión directa).
- e. Haga clic en el primer host, **PC0**, y asigne el cable al conector **FastEthernet**.
- f. Haga clic en el segundo host, **PC1**, y asigne el cable al conector **FastEthernet**.
- g. Los puntos rojos indican que el tipo de cable es incorrecto. Haga clic en la **X** roja que aparece del lado derecho de Packet Tracer. Esto le permitirá eliminar el cable **Copper Straight-Through** (de cobre de conexión directa).
- h. Mueva el cursor al cable y haga clic en el cable para eliminarlo.
- i. Elija un tipo de cable **Copper Cross-Over** (de cobre de conexión cruzada).
- j. Haga clic en el primer host, **PC0**, y asigne el cable al conector **FastEthernet**.
- k. Haga clic en el segundo host, **PC1**, y asigne el cable al conector **FastEthernet**. Los puntos verdes en ambos extremos del cable indican que el tipo de cable es correcto.

#### **Paso 2: configurar los nombres de host y las direcciones IP en las PC**

- a. Haga clic en **PC0**. Aparecerá una ventana de **PC0**.
- b. En la ventana **PC0**, seleccione la ficha **Config**.
- c. Cambie el **Display Name** (Nombre para mostrar) de la PC a **PC-A**.
- d. Seleccione la ficha **FastEthernet** que aparece a la izquierda.
- e. Escriba la dirección IP **192.168.1.1** y la máscara de subred **255.255.255.0** en la sección IP Configuration (Configuración IP).
- f. Seleccione la **x** ubicada en la esquina superior derecha para cerrar la ventana de configuración de **PC-A**.
- g. Haga clic en **PC1**. Aparecerá una ventana de **PC1**.
- h. En la ventana de **PC1**, seleccione la ficha **Config**.
- i. Cambie el **Display Name** (Nombre para mostrar) de la PC a **PC-B**.
- j. Seleccione la ficha **FastEthernet** que aparece a la izquierda.
- k. Escriba la dirección IP **192.168.1.2** y la máscara de subred **255.255.255.0** en la sección IP Configuration (Configuración IP).
- l. Seleccione la **x** ubicada en la esquina superior derecha para cerrar la ventana de configuración de **PC-B**.

#### **Paso 3: crear un diagrama de red con dos PC y un hub**

En el paso 1, se conectaron dos computadoras con un cable **de cobre de conexión cruzada**. Este tipo de conexión es una forma sencilla de interconectar dos computadoras. Utilice un hub para conectar dos o más computadoras.

- a. Comience esta nueva configuración con una **X** roja que aparece del lado derecho de Packet Tracer para eliminar el tipo de cable **de cobre de conexión cruzada** que conecta **PC-A** a **PC-B**.
- b. Seleccione **Hubs** de las opciones que aparecen en la esquina inferior izquierda.
- c. Arrastre y coloque un hub genérico (Hub-PT) en el **Espacio de trabajo lógico**.
- d. Seleccione **Connections** (Conexiones) en la esquina inferior izquierda.
- e. Elija un tipo de cable **de cobre de conexión cruzada**.
- f. Haga clic en el primer host, **PC-A**, y asigne el cable al conector **FastEthernet**.
- g. Haga clic en el hub, **Hub0**, y seleccione un puerto de conexión, **Port 0**, para conectar a **PC-A**.
- h. Los puntos rojos indican que el tipo de cable es incorrecto. Haga clic en la **X** roja del lado derecho de Packet Tracer y elimine el cable **de cobre de conexión cruzada**.
- i. Elija un tipo de cable **Copper Straight-Through** (cobre de conexión directa).
- j. Haga clic en el primer host, **PC-A**, y asigne el cable al conector **FastEthernet**.
- k. Haga clic en el hub, **Hub0**, y seleccione un puerto de conexión, **Port 0**, para conectar a **PC-A**.
- l. Haga clic nuevamente en el tipo de cable **de cobre de conexión directa**.
- m. Haga clic en el segundo host, **PC-B**, y asigne el cable al conector **FastEthernet**.
- n. Haga clic en el hub, **Hub0**, y en **Port 1** para conectar a **PC-B**.

#### **Paso 4: reemplazar el hub por un switch**

En el paso 3 se creó una red con un hub. Aunque esta red es funcional, su rendimiento podría mejorarse con un switch en lugar de un hub. Reemplace el hub por un switch.

- a. Seleccione el hub y haga clic en la **X** roja ubicada del lado derecho de Packet Tracer. Esto eliminará el hub y los cables conectados a él.
- b. Seleccione **Switches** de las opciones que aparecen en la esquina inferior izquierda.
- c. Arrastre y coloque un switch 2950-24 en el **Logical Workspace** (Espacio de trabajo lógico).
- d. Seleccione **Connections** (Conexiones) en la esquina inferior izquierda.
- e. Elija un tipo de cable **Copper Straight-Through** (cobre de conexión directa).
- f. Haga clic en el primer host, **PC-A**, y asigne el cable al conector **FastEthernet**.
- g. Haga clic en el switch, **Switch0**, y seleccione un puerto de conexión, **FastEthernet0/1**, para conectar a **PC-A**. Después de aproximadamente un minuto, aparecerán dos puntos verdes en ambos lados del cable **de cobre de conexión directa**. Esto indica que se utilizó el tipo de cable correcto.
- h. Haga clic nuevamente en el tipo de cable **de cobre de conexión directa**.
- i. Haga clic en el segundo host, **PC-B**, y asigne el cable al conector **FastEthernet**.
- j. Haga clic en el switch, **Switch0**, y en **FastEthernet0/2** para conectar a **PC-B**.
- k. Haga clic en el botón **Check Results** (Verificar resultados) en la parte inferior de esta ventana de instrucciones para verificar que la topología sea correcta.

Su porcentaje de finalización debe ser del 100 %. La ficha **Assessment Items** (Puntos de evaluación) muestra el puntaje de cada punto de esta actividad.

# **6.5.1.2 Topologías físicas**

## **Objetivos de aprendizaje**

Familiarizar a los estudiantes con las topologías físicas de malla, en forma de estrella y estrella extendida.

## **Introducción**

En esta actividad, se crearán varias topologías físicas distintas con los dispositivos mostrados. Las topologías físicas que se estudian en esta actividad son:

- **Estrella**
- Estrella extendida (también conocida como jerárquica)
- Malla

Una vez que se cablean los dispositivos conforme a la topología física específica, se interconectarán las topologías.

## **Tarea 1: realizar el cableado en una topología física en estrella**

#### **Paso 1: realizar el cableado de la primera estrella**

- a. Ubique los siguientes dispositivos: **PC00**, **PC01**, **PC02**, **PC03** y **SW0**. Deben estar ubicados en la esquina superior izquierda del área de trabajo de Packet Tracer. Estos dispositivos formarán una topología en estrella.
- b. En el menú **Connections** (Conexiones), elija **Copper Straight-Through** (de cobre de conexión directa).

**Sugerencia:** Mantenga presionado **<Control>** cuando haga clic en el icono del cable **de cobre de conexión directa** para agregar varias conexiones.

- c. Realice el cableado de las PC mencionadas a **SW0**. Conecte **PC00** a **Fast-Ethernet0/1 de SW0**, **PC01 a Fast-Ethernet0/2 de SW0**, **PC02 a Fast-Ethernet0/3 de SW0** y **PC03 a Fast-Ethernet0/4 de SW0**.
- d. Los dispositivos mencionados ahora están conectados en una topología en estrella en la que **SW0**  actúa como centro.

### **Tarea 2: crear las demás estrellas**

#### **Paso 1: realizar el cableado de la segunda estrella**

- a. Ubique **SW1**, **PC10**, **PC11**, **PC12** y **PC13**. Estos dispositivos deben estar ubicados en la esquina inferior izquierda del área de trabajo de Packet Tracer.
- b. Al igual que en la Tarea 1, realice el cableado de la segunda estrella. En el menú **Connections** (Conexiones), elija **Copper Straight-Through** (cable de cobre de conexión directa).

**Sugerencia:** Mantenga presionado **<Control>** cuando haga clic en el icono del cable **de cobre de conexión directa** para agregar varias conexiones.

- c. Conecte **PC10 a Fast-Ethernet0/1 de SW1**, **PC11 a Fast-Ethernet0/2 de SW1**, **PC12 a Fast-Ethernet0/3 de SW1** y **PC13 a Fast-Ethernet0/4 de SW1**.
- d. Se debe realizar el cableado del segundo conjunto de dispositivos en forma de estrella.

#### **Paso 2: realizar el cableado de la tercera estrella**

- a. Ubique **SW2**, **PC20**, **PC21**, **PC22** y **PC23.** Estos dispositivos deben estar ubicados en el área central superior del área de trabajo de Packet Tracer.
- b. Realice el cableado de la tercera estrella. En el menú **Connections** (Conexiones), elija **Copper Straight-Through** (cable de cobre de conexión directa).

**Sugerencia:** Mantenga presionado **<Control>** cuando haga clic en el icono del cable **de cobre de conexión directa** para agregar varias conexiones.

- c. Conecte **PC20** a **Fast-Ethernet0/1 de SW2**, **PC21 a Fast-Ethernet0/2 de SW2**, **PC22 a Fast-Ethernet0/3 de SW2** y **PC23 a Fast-Ethernet0/4 de SW2**.
- d. La tercera estrella ahora debe estar definida.

#### **Paso 3: realizar el cableado de la cuarta estrella**

- a. Ubique **SW3**, **PC30**, **PC31**, **PC32** y **PC33.** Estos dispositivos deben estar ubicados en el área central inferior del área de trabajo de Packet Tracer.
- b. Realice el cableado de la tercera estrella. En el menú **Connections** (Conexiones), elija **Copper Straight-Through** (cable de cobre de conexión directa).

**Sugerencia:** Mantenga presionado **<Control>** cuando haga clic en el icono del cable **de cobre de conexión directa** para agregar varias conexiones.

- c. Conecte **PC20** a **Fast-Ethernet0/1 de SW2**, **PC21 a Fast-Ethernet0/2 de SW2**, **PC22 a Fast-Ethernet0/3 de SW2** y **PC23 a Fast-Ethernet0/4 de SW2**.
- d. La tercera estrella ahora debe estar definida.

Las topologías en estrella suelen tener fallas. En caso de que **Fast-Ethernet0/1 de SW1** falle, solo se verá afectada la **PC10**. Un diseño muy común se basa en colocar una estrella como orilla (spoke) y, de este modo, se crea una **estrella extendida**.

#### **Tarea 3: crear una estrella extendida**

- a. Ubique **SW0**, **SW1**, **SW2**, **SW3** y **Dist\_SW**.
- b. En el menú **Conexiones**, elija **cable de cobre de conexión cruzada**.
- c. Conecte **SW0**,**SW1**, **SW2** y **SW3** a **Dist\_SW** según la siguiente tabla:

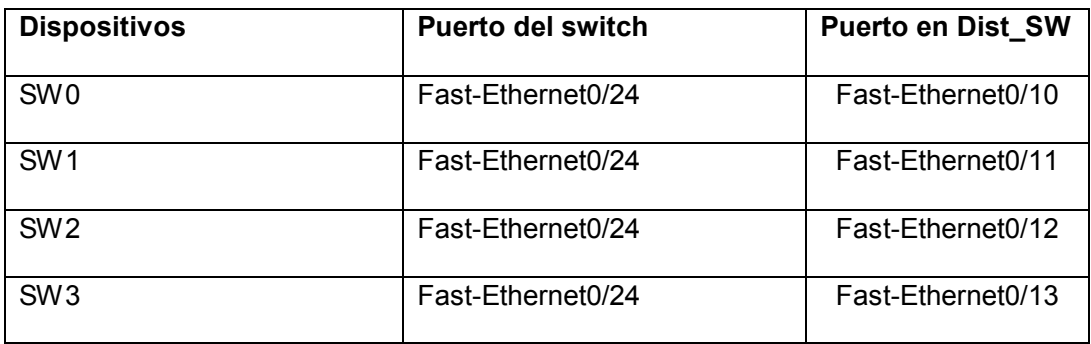

d. Ahora debe tener una estrella extendida con cuatro estrellas más pequeñas que actúan como orilla (spokes).

## **Tarea 4: crear una topología de malla completa**

El mayor defecto de la topología en estrella es que introduce un punto de falla importante. En caso de que falle el dispositivo que actúa como hub de la estrella, toda la estrella fallará. En los casos en que no se admite un único punto de falla, los dispositivos suelen cablearse como **malla completa**. Al cablear cada dispositivo a todos los dispositivos restantes, se crea una topología redundante.

En esta tarea, se conectarán los dispositivos núcleo, **MainCluster\_SW1**, **MainCluster\_SW2** y **MainCluster\_SW3** como malla completa mediante el cableado de cada dispositivo a todos los dispositivos restantes. Si contamos con tres dispositivos, cada dispositivo debe tener dos enlaces salientes.

#### **Paso 1: realizar interconexión de los switches de núcleo.**

- a. Ubique **MainCluster\_SW1**, **MainCluster\_SW2** y **MainCluster\_SW3**. Estos dispositivos deben estar ubicados en el área derecha del área de trabajo de Packet Tracer.
- b. En el menú **Conexiones**, elija **cable de cobre de conexión cruzada**.

**Sugerencia:** Mantenga presionado **<Control>** cuando haga clic en el icono del cable **de cobre de conexión directa** para agregar varias conexiones.

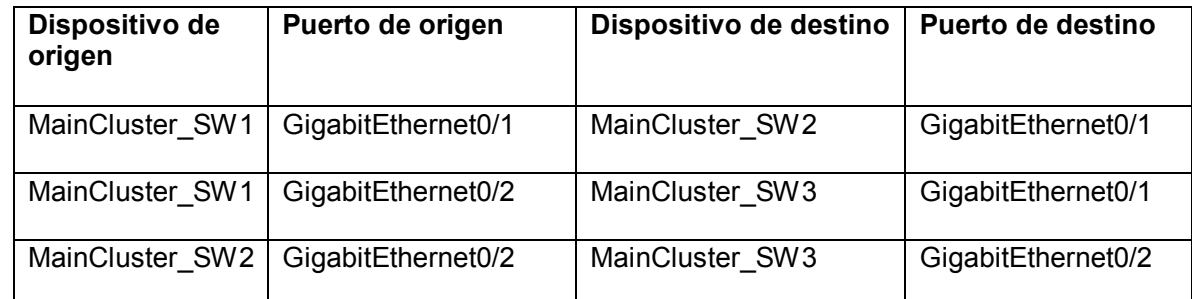

c. Interconecte los dispositivos de núcleo según la siguiente tabla:

d. Una vez que todos los switches de **MainCluster** estén conectados entre sí, se creará una malla completa entre ellos.

#### **Paso 2: crear una topología híbrida.**

- a. En el menú **Conexiones**, elija **cable de cobre de conexión cruzada.**
- b. Conecte **Fast-Ethernet0/24** de **MainCluster\_SW1** a **Fast-Ethernet0/24** de **Dist\_SW**. Mediante la conexión de la topología de malla completa a la estrella extendida, se crea una topología híbrida.
- c. Packet Tracer debe informar ahora una finalización del 100 %. **Nota:** si no tiene el 100 %, vuelva a verificar los puertos utilizados. Packet Tracer también califica la elección de puertos durante esta actividad.

# **Tarea 5: tarea desafío**

#### **Paso 1: analizar los puntos de falla (y el incremento de la redundancia)**

- a. ¿Cuántos puntos de falla puede detectar?
- b. ¿Cómo se podría reducir la cantidad de puntos de falla?

# **6.8.2.9 PT: instalación de una NIC inalámbrica**

# **Objetivos de aprendizaje**

- Instalar una NIC inalámbrica.
- Configurar una PC para unirse a una red inalámbrica.

# **Introducción**

En esta actividad, se configurará **PC2** como PC inalámbrica para conectarse a la red inalámbrica existente a través de Linksys WRT300N (**WRS1**).

# **Tarea 1: mover las PC conectadas por cable a la red inalámbrica**

### **Paso 1: reemplazar la NIC conectada por cable a la PC2 con una NIC inalámbrica**

- a. Para quitar el cable Ethernet que conecta **PC2** a **WRS1**, haga clic en el botón **X**  (ubicado en la barra del lado derecho) y luego haga clic en el cable Ethernet.
- b. Haga clic en **PC2** para abrir la ventana de configuración.
- c. Haga clic en la ficha **Physical** (Física).
- d. Para desactivar **PC2** haga clic en el botón de encendido (quizás sea necesario desplazarse hacia arriba/abajo para poder ver el botón de encendido).
- e. Para desinstalar la tarjeta cableada, selecciónela y arrástrela desde el cuerpo de la computadora a la lista de módulos. (Quizás sea necesario desplazarse hacia arriba/abajo para ver la tarjeta instalada en la computadora).
- f. En la lista **Modules** (Módulos) del lado izquierdo, haga clic y arrastre el módulo **Linksys-WMP300N** hacia la ranura vacía de **PC2** para instalarlo.
- g. Haga clic en el botón de encendido para activar **PC2** nuevamente.
- h. Debido a que no se configuró **PC2** para que se una a la red existente, no se obtuvo conectividad en este momento. Continúe con el Paso 2.

### **Paso 2: configurar PC2 para que se una a la red inalámbrica existente.**

- a. Haga clic en **PC2** para abrir la ventana de configuración.
- b. Haga clic en la ficha **Desktop** (Escritorio) y seleccione **PC Wireless** (PC inalámbrica).
- c. Tenga en cuenta que **PC2** aún no está asociada a ninguna red inalámbrica.
- d. En **PC Wireless** (PC inalámbrica), haga clic en la ficha **Connect** (Conectar).
- e. Deje transcurrir unos segundos para que **PC2** detecte los beacons enviados por **WRS1**  por aire. Debe observar que la red inalámbrica existente se identifica como **aCompany**  enumerada en la columna **Wireless Network Name** (Nombre de red inalámbrica).
- f. Para seleccionar el uso de una red, haga clic en la red identificada como**aCompany** y luego en el botón **Connect** (Conectar).
- g. Tenga en cuenta que para que **PC2** esté asociada a **WRS1** debe hacer clic en la ficha **Link Information** (Información de enlace).
- h. Vaya a **Desktop > IP Configuration** (Escritorio > Configuración IP) y seleccione **DHCP**.
- i. **PC2** ahora debe estar lista para comunicarse con otros dispositivos conectados a la red.

## **Tarea 2: verificar la configuración de la dirección de PC2**

#### **Paso 1: ver la configuración de la dirección IP de PC2**.

- a. Haga clic en **PC2** para abrir la ventana de configuración.
- b. En la ficha Desktop (Escritorio), haga clic en el botón **Command Prompt** (Símbolo del sistema).
- c. Escriba **ipconfig /all** y luego presione la tecla **Entrar**.
- d. ¿Cuál es la dirección IP de la computadora?
- e. ¿Cuál es la máscara de subred de la computadora?
- f. ¿Cuál es la puerta de enlace predeterminada de la computadora?
- g. En **Command Prompt** (Símbolo del sistema) en **PC2**, realice ping a las otras dos PC (**PC0 y PC1**) de la red. Los pings deben ser correctos.

Nota: debido a que la información IP se adquiere a través de DHCP, las direcciones IP pueden ser diferentes a las enumeradas arriba.

Verifique su calificación. Debe ser 100 %.

# **6.8.3.11 Conexión de PC inalámbricas a un Linksys WRT300N**

## **Objetivos de aprendizaje**

- Establecer la configuración inalámbrica básica en una PC.
- Configurar la seguridad básica en Linksys-WRT300N.
- Verificar la plena conectividad.

## **Introducción**

Durante esta actividad, se configurarán las PC inalámbricas para conectarlas a una red a través de Linksys WRT300N. Para configurar la seguridad básica de Linksys WRT300N, cambie el SSID predeterminado, la contraseña predeterminada y agregue la encriptación WEP.

## **Tarea 1: conectarse al router Linksys WRT300N**

#### **Paso 1: conectarse al router inalámbrico**

De la **WirelessPC1**, acceda a **Desktop** (Escritorio) y luego a **PC Wireless** (PC inalámbrica). Seleccione la ficha **Connect** (Conectar) y conéctese a la red predeterminada.

#### **Paso 2: verificar las configuraciones de conectividad**

En el escritorio de la PC, para verificar las configuraciones de conectividad, acceda a **Command Prompt** (Símbolo del sistema) e ingrese el comando **ipconfig**. PC>**ipconfig**

Dirección IP.........................: 192.168.1.100 Máscara de subred..............: 255.255.255.0 Gateway predeterminado.....: 192.168.1.1

PC>

**Nota:** La dirección IP puede ser diferente ya que se adquirió de forma dinámica.

### **Tarea 2: acceder a Linksys WRT300N**

#### **Paso 1: acceder a Linksys WRT300N, WRS1 mediante el explorador web**

En **WirelessPC1**, cierre el **Command Prompt** (Símbolo del sistema) y, luego haga clic en **Web Browser** (explorador web). Ingrese el URL **192.168.1.1**, la puerta de enlace predeterminada de la PC.

#### **Paso 2: ingresar la información de autenticación**

Se le pide que introduzca un nombre de usuario y contraseña. El nombre de usuario y contraseña por defecto son ambos **admin**. Una vez que ingrese la información para iniciar la sesión, debe ver la página por defecto de la herramienta Web de WRT300N de Linksys.

## **Tarea 3: configuraciones básicas inalámbricas**

#### **Paso 1: configurar el SSID**

Para activar la protección de la red inalámbrica, acceda a la página **Wireless** (Inalámbrica) y cambie **Network Name (SSID)** (Nombre de la red [SSID]) de **Default** (Predeterminado) a **WRS1**.

#### **Paso 2: guardar las configuraciones**

Desplácese hacia abajo de la página y haga clic en **Save Settings** (Guardar configuraciones). Cuando Linksys WRT300N admita las configuraciones establecidas, aparecerá un mensaje de **Request Timeout** (Solicitud de tiempo de espera) en la ventana del explorador web. Después de que aparezca este mensaje, continúe con el Paso 3.

#### **Paso 3: volver a conectar la red inalámbrica**

Como cambió el SSID, **WirelessPC1** en este momento no puede acceder a la red. En **Desktop** (Escritorio) vuelva a **PC Wireless** (PC inalámbrica) y seleccione la ficha **Connect** (Conectar). Conéctese a la red WRS1.

### **Tarea 4: habilitar la seguridad inalámbrica**

**Paso 1: desde el explorador web de WirelessPC1, volver a conectarse a la página de configuración del router (http://192.168.1.1)**

#### **Paso 2: ir a la página Inalámbrica y luego seleccionar la pestaña Seguridad inalámbrica**

#### **Paso 3: en el Modo de seguridad, seleccionar WEP**

#### **Paso 4: ingresar una clave WEP**

Una red es tan segura como su punto más débil, y un router inalámbrico es un lugar muy conveniente para comenzar en caso de que alguien desee dañar su red. Al solicitar una clave WEP para conectar el router, se agrega un nivel de seguridad.

Desafortunadamente, existen herramientas que pueden descifrar la encriptación de una clave WEP. Una forma más poderosa de seguridad inalámbrica es WPA y WPA-2, que Packet Tracer no admite actualmente. Agregue una clave WEP **1234567890** en el campo **Key1**.

#### **Paso 5: guardar sus configuraciones**

Desplácese hacia abajo de la página y haga clic en **Save Settings** (Guardar configuraciones). Se desconectará de la red nuevamente después de guardar la configuración. Cuando Linksys WRT300N admita las configuraciones establecidas, aparecerá un mensaje de **Request Timeout** (Solicitud de tiempo de espera) en la ventana del explorador web. Después de que aparezca este mensaje, continúe con el Paso 6.

#### **Paso 6: configurar WirelessPC1 para utilizar la autenticación WEP**

- Vuelva a **Desktop** (Escritorio) y haga clic en **PC Wireless** (PC inalámbrica).
- Haga clic en la ficha **Connect** (Conectar).
- De la lista de redes inalámbricas disponibles, seleccione **WRS1** y haga clic en **Connect** (Conectar).
- Aparecerá una pantalla en la que se solicita la clave WEP. En **WEP Key 1** (Clave WEP 1), ingrese la clave WEP: **1234567890** y luego haga clic en **Connect** (Conectar).
- Haga clic en **Link Information** (Información de enlace) para verificar la conectividad con el punto de acceso.

Su porcentaje de finalización debe ser del 57%. De lo contrario, haga clic en **Check Results** (Verificar resultados) para saber cuáles son los componentes requeridos que aún no se completaron.

### **Tarea 5: administrar y asegurar la herramienta web del router Paso 1: configurar la contraseña de acceso a la Web**

Desde **Web Browser** (explorador web) en WirelessPC1, vuelva a la página de la herramienta web del router (http://192.168.1.1) y vaya a la sección **Administration** (Administración). Para cambiar la contraseña predeterminada, cambie la contraseña del router a **cisco** para asegurar el acceso a Linksys WRT300N. Observe que el **HTTP Web Utility Access** (Acceso a la herramienta web HTTP) ya está seleccionado de forma predeterminada.

#### **Paso 2: desplazarse hacia abajo de la página y hacer clic en Guardar configuraciones**

Después de aplicar la nueva contraseña, la página mostrará el siguiente mensaje: *Settings are successful (La configuración se estableció correctamente).* Para continuar, debajo de este mensaje, aparece un enlace de inicio de sesión en la herramienta web para Linksys WRT300N. Haga clic en el enlace **Continue** (Continuar) y se abrirá una ventana emergente de inicio de sesión. Ingrese el nombre de usuario **admin** y utilice **cisco** como contraseña para volver a conectarse a las páginas de configuración web de Linksys WRT300N.

### **Tarea 6: cambiar el canal inalámbrico en uso**

**Paso 1: acceder a Linksys WRT300N, WRS1 mediante el explorador web**

En **WirelessPC1**, haga clic en el **Web Browser** (explorador web). Ingrese el URL 192.168.1.1.

#### **Paso 2: ingresar la información de autenticación**

Para autenticarse, ingrese **admin** como nombre de usuario y **cisco** como contraseña.

#### **Paso 3: especificar un canal inalámbrico**

Muchos puntos de acceso pueden seleccionar automáticamente un canal según el uso del canal adyacente. Algunos productos monitorean continuamente el espacio de radio para ajustar la configuración de canal de modo dinámico en respuesta a los cambios del ambiente. En esta tarea, se forzará el punto de acceso para trabajar en el canal 6.

Como los clientes son únicamente 802.11b/g, la **banda de radio** permanecerá como **Standard-20MHz Channel** (Canal 20MHz estándar).

En la página que se carga, vaya a **Wireless > Basic Wireless Setup** (Inalámbrica > Configuración inalámbrica básica) y ubique el área **Standard Channel** (Canal estándar). Cámbiela a **6 – 2.437GHz**.

#### **Paso 4: guardar sus configuraciones**

Desplácese hacia abajo de la página y haga clic en **Save Settings** (Guardar configuraciones). Cuando Linksys WRT300N admita las configuraciones establecidas, aparecerá el siguiente mensaje: **Settings are successful** (La configuración se estableció correctamente) en la ventana del explorador web. Después de que aparezca este mensaje, haga clic en **Continue** (Continuar) para volver a la página inalámbrica y cerrarla.

**WirelessPC1** ahora debe estar asociada a **WRS1**. Observe que al cambiar los canales, no se necesita ninguna configuración en WirelessPC1. **WRS1** es el dispositivo que controla el canal que se utiliza.

### **Tarea 7: conectar WirelessPC2 a la red**

#### **Paso 1: configurar WirelessPC2 para utilizar la autenticación WEP**

- Desde **WirelessPC2**, vaya a la ficha **Desktop** (Escritorio) y, luego, a **PC Wireless** (PC inalámbrica).
- Haga clic en la ficha **Connect** (Conectar).
- De la lista de redes inalámbricas disponibles, seleccione **WRS1** y haga clic en **Connect** (Conectar).
- Aparecerá una pantalla en la que se solicita la clave WEP. En **WEP Key 1** (Clave WEP 1), ingrese la clave WEP: **1234567890** y luego haga clic en **Connect** (Conectar).
- Haga clic en **Link Information** (Información de enlace) para verificar la conectividad con el punto de acceso.

Su porcentaje de finalización debe ser del 100 %. De lo contrario, haga clic en **Check Results** (Verificar resultados) para saber cuáles son los componentes requeridos que aún no se completaron.

# **6.8.3.17 Prueba de una conexión inalámbrica**

### **Objetivos de aprendizaje**

- Configurar una PC para unirse a una red inalámbrica.
- Probar la conexión inalámbrica.

## **Introducción**

Durante esta actividad, se configurará la **PC3** para que se conecte a una red a través de Linksys WRT300N.

# **Tarea 1: configurar la conexión inalámbrica**

#### **Paso 1: configurar PC3 para que se conecte a WRS1.**

- a. Haga clic en **PC3** para abrir la **Physical Device View** (Vista física del dispositivo).
- b. Haga clic en la ficha **Desktop** (Escritorio) para **PC3**.
- c. Seleccione el botón **PC Wireless** (PC inalámbrica). Se abrirá la ventana de **Link Information** (Información de enlace) con la nota: **No association with access point** (No hay asociación con ningún punto de acceso).
- d. Haga clic en la ficha **Connect** (Conectar) en la ventana.
- e. Cuando aparece **WRS\_LAN** como red inalámbrica disponible, haga clic en el botón **Connect** (Conectar).
- f. Ingrese **ABCDE12345** como la clave WEP y haga clic en el botón **Connect** (Conectar).
- g. Seleccione la ficha **Link Information** (Información de enlace). Se mostrará un mensaje: **You have successfully connected to the access point (Se conectó satisfactoriamente al punto de acceso).** Si no recibe este mensaje, resuelva los problemas que surgieron en los pasos de esta actividad.

# **Tarea 2: verifique la configuración de dirección de PC3**

- **Paso 1: consulte la configuración de dirección IP de PC3.**
	- a. Cierre la ventana **PC Wireless** (PC inalámbrica).
	- b. Haga clic en **Command Prompt** (Símbolo del sistema).
	- c. Ingrese **ipconfig /all** y luego presione la tecla **Entrar**.
	- d. ¿Cuál es la dirección física de la computadora? ¿Qué otro nombre recibe la dirección física?
	- e. ¿Cuál es la dirección IP de la computadora?
- f. ¿Cuál es la máscara de subred de la computadora?
- g. ¿Cuál es la puerta de enlace predeterminada de la computadora?
- h. ¿Cuál es la dirección del servidor DNS? ¿Qué servicio ofrece el servidor DNS a la red?

#### **Tarea 3: verifique la conexión de la red entre PC3 y el resto de la red Paso 1: verifique la conectividad entre PC3 y el resto de la red con el comando ping.**

a. En la ventana **Command Prompt** (Símbolo del sistema), realice ping de la puerta de enlace predeterminada hacia la **PC3**. El ping debe realizarse correctamente. Un ping correcto se asemeja al siguiente resultado:

**PC>ping 192.168.2.1 Pinging 192.168.2.1 with 32 bytes of data: Reply from 192.168.2.1: bytes=32 time=203ms TTL=255 Reply from 192.168.2.1: bytes=32 time=164ms TTL=120 Respuesta de 192.168.2.10: bytes=32 time=94ms TTL=255 Reply from 192.168.2.1: bytes=32 time=78ms TTL=255 Ping statistics for 192.168.2.1: Packets: Sent = 4, Received = 4, Lost = 0 (0% loss) Approximate round trip times in milli-seconds: Minimum = 78ms, Maximum = 203ms, Average = 117ms**

b. En la ventana **Command Prompt** (Símbolo del sistema) realice ping de **PC1** con la dirección IP de 192.168.1.11. (Los ping deben ser correctos).

#### **Paso 2: verifique la conectividad y la ruta entre PC3 y el resto de la red con el comando tracert.**

a. El comando **tracert** se utiliza para determinar la ruta entre un host local, en este caso **PC3** y un host remoto. En **Command Prompt** (Símbolo del sistema) verifique la ruta entre **PC3** y **PC2** con el siguiente comando de **Command Prompt** (Símbolo del sistema) en **PC3**.

Ingrese **tracert 192.168.1.12** y luego presione la tecla **Entrar**.

b. El resultado del comando debe asemejarse a la siguiente información:

**PC>tracert 192.168.1.12 Tracing route to 192.168.1.12 over a maximum of 30 hops: 1 187 ms 94 ms 93 ms 192.168.2.1 2 \* 125 ms 125 ms 192.168.1.12 Trace complete.**

c. Después del resultado del comando, los paquetes **ICMP** generados por el comando**tracert** muestran la transmisión de paquetes a través de la interfaz LAN **WRS1** al host, **PC2**.

### **Tarea 4: Con DNS**

**Paso 1: verifique la conectividad al servidor web con el uso de DNS.**

- a. Cierre la ventana Command Prompt (Símbolo del sistema) en **PC3**.
- b. Haga clic en el botón **Web Browser** (explorador web).
- c. Ingrese **http://www.example.com** en la ventana **URL** y haga clic en el botón **GO** (Ir). Debe aparecer la página web para el servidor.
- d. Se utiliza DNS para resolver los nombres de dominio de direcciones IP. Para verificar la resolución, cierre la ventana **Web Browser** (explorador web) en **PC3**.
- e. Haga clic en la ventana **Command Prompt** para abrir el **Símbolo del sistema** en **PC3**.
- f. En la ventana **Command Prompt** (Símbolo del sistema) **realice ping** del servidor web con el nombre de dominio **www.ejemplo.com**. Esto debería generar el siguiente resultado:

**PC>ping www.example.com**

**Pinging 192.168.3.100 with 32 bytes of data:**

```
Reply from 192.168.3.100: bytes=32 time=138ms TTL=126
Reply from 192.168.3.100: bytes=32 time=156ms TTL=126
Reply from 192.168.3.100: bytes=32 time=172ms TTL=126
Reply from 192.168.3.100: bytes=32 time=140ms TTL=126
Ping statistics for 192.168.3.100:
Packets: Sent = 4, Received = 4, Lost = 0 (0% loss),
Approximate round trip times in milli-seconds:
Minimum = 138ms, Maximum = 172ms, Average = 151ms
```
Observe que el servidor DNS tradujo el nombre de dominio **www.ejemplo.com** a la dirección IP para el servidor web, 192.168.3.100. Esto verifica que el servidor DNS funciona correctamente.

Hasta este momento todas las solicitudes DNS fueron realizadas automáticamente por otras aplicaciones. En el punto (c) fue realizada por el explorador web y en el punto (f), por el comando ping. Para generar solicitudes DNS directamente al servidor utilice el comando **nslookup**.

g. En **PC3 Command Prompt** (Símbolo del sistema PC3), ingrese **nslookup www.ejemplo.com**. El comando, seguido de su resultado, debe asemejarse a lo siguiente:

```
PC>nslookup www.ejemplo.com
Servidor: [192.168.3.100]
Dirección: 192.168.3.100
Respuesta no autoritativa:
Nombre: www.ejemplo.com
Dirección: 192.168.3.100 
PC>
```
Al ingresarse en el formato anterior, **nslookup** enviará una solicitud al servidor DNS con la pregunta **What's the IP address associated to the name www.example.com**¿Cuál es la dirección IP asociada al nombre www.ejemplo.com?

La primera línea del resultado del comando informa el nombre del servidor DNS que recibió la solicitud DNS. PC3 envió la solicitud a 192.168.3.100 ya que obtuvo de WRS1 a través de DHCP 192.168.3.100 debía utilizarse para resolver nombres. Como no se definió ningún nombre a 192.168.3.100, se mostró la dirección IP.

La segunda línea informa la dirección IP del servidor DNS utilizado en la solicitud.

La tercera, cuarta y quinta línea revelan la respuesta real a la solicitud: el nombre **www.ejemplo.com** está asociado a la dirección IP 192.168.3.100.

Su porcentaje de finalización debe ser del 100 %. De lo contrario, haga clic en **Check Results** (Verificar resultados) para saber cuáles son los componentes requeridos que aún no se completaron.

# **6.8.3.6 Establecer la conexión a un router inalámbrico y configurar los parámetros básicos**

## **Objetivos de aprendizaje**

- Configurar una PC para unirse a una red inalámbrica.
- Probar la conexión inalámbrica.

## **Introducción**

Durante esta actividad, se configurará el router inalámbrico Linksys WRT300N para que admita la **CompanyLaptop** como cliente inalámbrico y enrute los paquetes IP.

### **Tarea 0: cambiar el nombre para mostrar de WRT300N**

#### **Paso 1: cambiar el nombre WRT300N**

- a. Haga clic en **WRT300N** y vaya a la ficha **Config**.
- b. Reemplace **Display Name** (Nombre para mostrar) con **WRS1**.
- c. Cierre la ventana **WRS1**.
- d. Tenga en cuenta que la topología ahora muestra **WRS1**.

# **Tarea 1: preparar la red**

### **Paso 1: preparar la red**

**Nota:** Esta actividad ignorará la existencia de la ficha **WRT300N GUI** para que se asemeje a una situación real. Una PC de administración (**PC0**) estará preparada para acceder al router inalámbrico Linksys mediante una conexión por cable. Un explorador web que se ejecute en **PC0** se utilizará para realizar todas las tareas de configuración.

- a. Seleccione **Connections** (Conexiones) del lado inferior izquierdo de **Packet Tracer**.
- b. Haga clic en **Copper Straight-Through** (cable de cobre de conexión directa) (línea negra).
- c. Una vez que el cursor cambia al modo de conexión, haga clic en **PC0** y elija **FastEthernet**.
- d. Haga clic en el router inalámbrico Linksys y elija **Ethernet 1**.

Observe que WRT300N tiene dos segmentos de red: **interna** e **internet**. Los puertos **Ethernet 1-4** e **inalámbrico** se consideran parte del segmento de la red **interna** mientras que el puerto **internet** es parte de **Internet**. **WRS1** actuará como switch de capa 2 para los dispositivos conectados a su segmento de red interna y como router de capa 3 entre los dos segmentos. **PC0** ahora está conectada al segmento de red interna (**Ethernet 1**). Cuando **Packet Tracer** muestre los puntos verdes de ambos lados de la conexión entre **PC0** y **WRS1**, continúe con la Tarea 2.

**Nota**: si no se muestran puntos verdes, asegúrese de habilitar la función **Show Link Lights** (Mostrar luces de enlace) en **Options > Preferences** (Opciones > Preferencias).

### **Tarea 2: preparar PC0**

Para alcanzar la página de administración de **WRS1**, se debe habilitar a **PC0** para comunicarse satisfactoriamente en la red. La configuración de fábrica de los routers Linksys incluye un servidor DHCP. Dicho servidor está habilitado en forma predeterminada en la sección LAN interna del router. Para asegurarse de que **PC0** adquiera una dirección IP de **WRS1**, configure **PC0** para que pueda adquirir información IP a través de DHCP.

#### **Paso 1: configurar PC0 para que utilice DHCP**

- a. Haga clic en **PC0**.
- b. Seleccione la ficha **Desktop** (Escritorio).
- c. Seleccione **IP Configuration** (Configuración IP).
- d. Seleccione **DHCP**.
- e. ¿Cuál es la dirección IP de la computadora?
- f. ¿Cuál es la máscara de subred de la computadora?
- g. ¿Cuál es la puerta de enlace predeterminada de la computadora?

**Nota:** los valores pueden variar dentro del rango de la red durante el funcionamiento normal de DHCP.

## **Tarea 3: conectarse al router inalámbrico**

#### **Paso 1: iniciar sesión en el router inalámbrico**

- a. Cierre la ventana **IP Configuration** (Configuración IP).
- b. En la ficha **Desktop** (Escritorio) en **PC0**, elija **Web Browser** (Explorador web).
- c. Escriba la dirección IP del router inalámbrico **192.168.0.1**.
- d. Cuando se le solicite nombre de usuario y contraseña, utilice **admin** para ambos. Este es el nombre de usuario y la contraseña predeterminados (configuración de fábrica) para todos los productos Linksys.
- e. Cuando se cargue la página de configuración web **WRS1**, continúe con el Paso 2.

#### **Paso 2: analizar la página de configuración principal de WRS1**

La página principal se ocupa de la configuración de la red del router. Desplácese hacia abajo en esta página y observe el servidor DHCP que ya está habilitado (de fábrica) y el rango de las direcciones IP proporcionadas actualmente por el router a través de DHCP.

a. El rango de direcciones IP proporcionado por **WRS1** a través de DHCP es **192.168.0.100/24**. ¿La dirección IP de **PC0** está dentro de este rango? ¿Es un resultado esperable?

#### **Paso 3: configurar el puerto de Internet de WSR1**

Debido a que **WRS1** ruteará paquetes de clientes inalámbricos a redes remotas, es necesario configurar su puerto de **Internet**. Linksys denomina a esta interfaz "Interfaz de Internet" ya que suele conectarse a una red externa. Durante esta actividad, esta interfaz se conectará al segmento de red que contiene **Server0**.

- a. Cambie el método de direccionamiento IP de Internet de **Automatic Configuration – DHCP** (Configuración automática – DHCP ) a **Static IP** (IP estática).
- b. Escriba la dirección IP que se asignará a la interfaz de Internet de la siguiente manera:

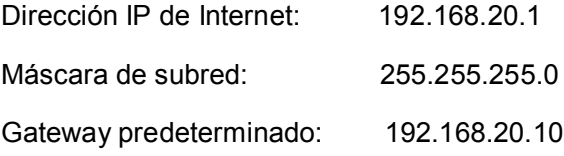

El resto de la información se mantiene igual.

- c. Desplácese hacia abajo de la página y haga clic en **Save Settings** (Guardar configuración).
- d. Haga clic en **Continue** (Continuar) y siga con el Paso 4.

#### **Paso 4: configurar SSID de WSR1**

- a. Mediante un explorador web en **PC0**, vuelva a iniciar sesión en **WRS1** (para más información, consulte el **Paso 1** de la **Tarea 3**anterior).
- b. Vaya a **Wireless > Basic Wireless Settings** (Inalámbrica > Configuración inalámbrica básica).
- c. Cambie **Network Name (SSID)** (Nombre de la red [SSID]) de **linksys** a **aCompany**. Tenga en cuenta que los SSID distinguen entre mayúsculas y minúsculas.
- d. Las demás configuraciones de la página permanecen con sus valores predeterminados.
- e. Desplácese hacia abajo de la página y haga clic en **Save Settings** (Guardar configuración).
- f. Ahora debe asociarse **Laptop0** a **WRS1**.

### **Tarea 4: configuración avanzada**

#### **Paso 1: cambiar la contraseña de acceso de WRS1**

- a. Mediante un explorador web en **PC0**, vuelva a iniciar sesión en **WRS1** (para más información, consulte el **Paso 1** de la **Tarea 3**anterior).
- b. Vaya a **Administration > Management** (Administración > Gestión) y cambie la contraseña actual de **WRS1** a **cisco**.
- c. Desplácese hacia abajo de la ventana y haga clic en **Save Settings** (Guardar configuración).
- d. Se abrirá una página que mostrará el mensaje **Settings are successful** (La configuración se realizó correctamente). Haga clic en **Continue** (Continuar).
- e. Aparecerá la ventana de inicio de sesión. Vuelva a iniciar sesión pero esta vez utilice la nueva contraseña: **cisco**.

#### **Paso 2: cambiar el rango de direcciones DHCP en WRS1**

- Debido a que la dirección IP asignada a la interfaz LAN interna de **WRS1** debe estar dentro del rango de direcciones IP que utiliza DHCP, se debe modificar la dirección IP de dicha interfaz.
- a. Mediante un explorador web en **PC0**, vuelva a iniciar sesión en **WRS1** (para más información, consulte el **Paso 1** de la **Tarea 3**anterior).
- b. Vaya a **Setup > Basic Setup** (Configuración > Configuración básica).
- c. Desplácese hacia abajo de la página y vaya a **Network Setup** (Configuración de red).
- d. La dirección IP asignada a LAN interna **WRS1** es 192.168.0.1/24. Cámbiela a 192.168.50.1/24.
- e. Desplácese hacia abajo de la página y haga clic en **Save Settings** (Guardar configuración).
- f. Tenga en cuenta que el rango de dirección de DHCP se actualizó automáticamente para que refleje el cambio en la dirección IP de la interfaz.
- g. Cierre el explorador web de **PC0**.
- h. En la ficha **PC0 Desktop** (Escritorio de PC0), haga clic en **Command Prompt** (Símbolo del sistema).
- i. Escriba **ipconfig /renew** para forzar a **PC0** a adquirir nuevamente su información IP a través de DHCP.
- j. La dirección IP de **PC0** ahora pertenece al rango IP 192.168.50.0/24.

Verifique su calificación, debe ser 100 %.

# **10.2.4.5 Técnicas de seguridad inalámbrica**

### **Objetivos de aprendizaje**

- Configurar WPA2 en Linksys WRT300N
- Configurar el filtrado MAC en Linksys WRT300N
- Configurar el reenvío de puerto único en Linksys WRT300N

## **Introducción**

En esta actividad, se configurará el router inalámbrico Linksys WRT300N para:

- Utilizar el modo WPA2 personal como método de seguridad
- Confiar en el filtrado MAC con el fin de mejorar la seguridad
- Admitir el reenvío de puerto único

# **Tarea 1: conectar al router inalámbrico**

### **Paso 1: iniciar sesión en el router inalámbrico**

- a. En la ficha **Desktop** (Escritorio) en **PC0**, elija **Web Browser** (explorador web).
- b. Escriba la dirección IP del router inalámbrico **192.168.0.1**.
- c. Cuando se le solicite nombre de usuario y contraseña, utilice **admin** para ambos. Este es el nombre de usuario y la contraseña predeterminados (configuración de fábrica) para todos los productos Linksys.
- d. Una vez que carga la página de configuración basada en la web **WRS1**, continúe con la Tarea 2.

# **Tarea 2: agregar funciones de seguridad a WRS1**

### **Paso 1: configurar WPA2+AES en WRS1**

- a. En la página web de configuración **WRS1** (a la que se accede desde un explorador web en **PC0)**, vaya a **Wireless > Wireless Security** (Inalámbrica > Seguridad inalámbrica).
- b. Cambie **Security Mode** (Modo de seguridad) de **Disabled** (Desactivado) a **WPA2 Personal**.
- c. **AES** se considera un protocolo de encriptación de alta seguridad. Déjelo seleccionado.
- d. La contraseña para esta red inalámbrica se configura en el campo **Passphrase** (Frase de contraseña). Escriba **aCompWiFi** como contraseña. Tenga en cuenta que la contraseña distingue entre mayúsculas y minúsculas.
- e. Desplácese hacia abajo de la página y haga clic en **Save Settings** (Guardar configuración) para guardar los cambios.
- f. **WRS1** ahora está configurado para utilizar **WPA2**.

**Nota: Laptop0** no podrá asociarse a **WSPR1** porque aún no se ha configurado. La configuración de **Laptop0** se realizará en el Paso 2.

#### **Paso 2: configurar el cliente inalámbrico para Laptop0**

- a. Haga clic en **Laptop0** para que aparezca la ventana de configuración.
- b. Haga clic en la ficha **Desktop** (Escritorio).
- c. Seleccione **PC Wireless** (PC inalámbrica).
- d. Debe ver el mensaje **No association with access point** (No hay asociación con ningún punto de acceso).
- e. Haga clic en la ficha **Connect** (Conectar).
- f. Espere unos segundos para que aparezca el SSID difundido por **WRS1**. Debe ver el SSID **aCompany** enumerado en la columna **Wireless Network Name** (Nombre de red inalámbrica).
- g. Para seleccionar, haga clic en el SSID **aCompany**. Luego haga clic en **Connect** (Conectar).
- h. En el campo**Security** (Seguridad), elija **WPA2-Personal**.
- i. Ingrese la contraseña para la red inalámbrica, **aCompWiFi** (la misma contraseña configurada en **WRS1**) y luego haga clic en **Connect** (Conectar).
- j. Ahora debe asociarse **Laptop0** a **WRS1**.
- k. Tome nota de la dirección IP de **Laptop0** (adquirida a través de DHCP desde **WRS1)** y de la dirección MAC. Cierre la ventana **PC Wireless** (PC inalámbrica) y en la ficha **Desktop** (Escritorio), seleccione **Command Prompt** (Símbolo del sistema).
- l. Escriba **ipconfig /all** y tome nota de las direcciones IP y MAC de **Laptop0**.

#### **Paso 3: configurar WRS1 para que admita el filtrado MAC**

- a. Cierre la ventana de configuración de **Laptop0**.
- b. Haga clic en **PC0** y abra un explorador web. Para hacerlo, vaya a **PC0 > Desktop > Web Browser** (PC0 > Escritorio > Explorador web).
- c. Ingrese la dirección IP de **WRS1** para abrir la página web de configuración. Cuando se le solicite, ingrese **admin** como nombre de usuario y contraseña.
- d. Vaya a **Wireless > Wireless MAC Filter** (Conexión inalámbrica > Filtrado MAC inalámbrico).
- e. Seleccione **Enabled** (Activado) y **Permit PCs listed below to access wireless network** (Permitir que las PC enumeradas a continuación accedan a la red inalámbrica).
- f. Ingrese la dirección MAC de **Laptop0** (descrita en Tarea 2, Paso 2) en **MAC 01:** campo. Tenga en cuenta el formato de dirección MAC que solicita **WRS1**. Debe respetar el formato **XX:XX:XX:XX:XX:XX**.
- g. Desplácese hacia abajo de la página y haga clic en **Save Settings** (Guardar configuración).
- h. Debido a que la dirección MAC de **Laptop0** es una única dirección especificada, **Laptop 0** es el único dispositivo inalámbrico que actualmente puede asociarse a **WRS1**.

#### **Paso 4: prueba de conectividad.**

- a. Haga clic en **PC0** y vaya a **Desktop > Command Prompt** (Escritorio > Símbolo del sistema).
- b. Para realizar ping a **RemotePC**, introduzca **ping 200.100.50.10**. Los pings deben ser correctos.
- c. Cierre la ventana de configuración de **PC0** y haga clic en **Laptop0**.
- d. Desde la ventana de configuración de **Laptop0**, vaya a **Desktop > Command Prompt** (Escritorio > Símbolo del sistema).
- e. Para realizar ping de **RemotePC**, introduzca **ping 200.100.50.10**. Los pings deben ser correctos.
- f. Cierre la ventana de configuración de **Laptop0**.
- g. Haga clic en **RemotePC** para que aparezca la ventana de configuración.
- h. Desde la ventana de configuración de **RemotePC**, vaya a **Desktop > Command Prompt** (Escritorio > Símbolo del sistema).
- i. Para realizar ping a **Server0** desde **RemotePC**, introduzca **ping 192.168.0.20**. Los pings **no** deben tener éxito.
- j. En **RemotePC**, abra un **explorador web** (**Desktop > Web Browser**[Escritorio > Explorador web]) e ingrese la dirección de la página web interna hospedada en **Server0**, [www.acompany.com.](http://www.acompany.com/) **No** debe aparecer la página.

Las solicitudes de ping y/o HTTP desde **RemotePC** a **Server0** (o a cualquier otro dispositivo interno) no tienen éxito debido a que **WRS1** no sabe qué dispositivo interno debe recibirlos. Para lograr esto, se debe configurar el reenvío de puertos en **WRS1.**

k. Cierre todas las ventanas de configuración de los dispositivos que puedan estar abiertas y continúe con el siguiente paso.

#### **Paso 5: configurar el reenvío de puerto único en WRS1.**

- a. Haga clic en **PC0** para que aparezca la ventana de configuración.
- b. Vaya a **Desktop > Web Browser** (Escritorio > Explorador web) y conéctese a **WRS1**.
- c. Desde la página web de configuración de **WRS1**, vaya a **Application & Gaming > Single Port Forwarding** (Aplicaciones y Juegos > Reenvío de puerto único).
- d. En el menú de la derecha, elija **HTTP** del primer cuadro combinado.
- e. En la parte central de la ventana, ubique la primera fila. En la primera fila, cambie la dirección IP para que coincida con la dirección IP del **Server0** , 192.168.0.20. También seleccione la casilla de verificación **Enabled** (Activado) al final de la misma fila.
- f. Desplácese hacia abajo de la página y haga clic en **Save Settings** (Guardar configuración).
- g. Ahora debería tener acceso a la página web hospedada en **Server0**. Abra un explorador web en **RemotePC**.
- h. En la barra de dirección, ingrese **121.120.119.100**. Esta es la dirección IP asignada al puerto de Internet del **WRS1**.
- i. Ahora debe ver la página web hospedada en **Server0**.

Verifique su calificación. Debe ser del 100 %.